## **Initial Log In**

**Pop Ups** should be

**enabled** for some features of the site to work properly.

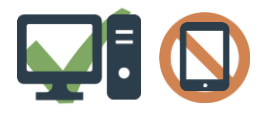

We recommend to use a **Laptop** or

**Desktop Computer** to **initialize**

your account.

Login to MYEDBC: **<https://www.myeducation.gov.bc.ca/aspen/logon.do>** MyEducation BC myeducation.gov.bc.ca  $\mathfrak{r}$ **AVA** BRITISH MyEducation BC **Family** Portal Login ID: **sd5-firstinitiallastname** *(all lower case)* Welcome to MyEducation BC! Login ID Login I 1. Enter your **Login ID** Password 2. Enter your **Password** (Case Sensitive) I forgot my pas 3. Click **Log On** LOG ON 1. **Current Password** – enter the temporary password *Passwords must meet the following*  **Password Required** *criteria:*  imum length is 8 Minimum length is a<br>Ad least one numbe<br>• At least one capital 2. **New Password** – enter the new user created password ✓ Minimum length is **8** . At least one number<br>• At least one capital and lowercase letter<br>• At least one symbol that isn't a letter or m ✓ At least one **number** · Can't contain 'password', login name, first ni<br>name, last name, date of birth, personal id, ✓ At least one **capital letter** 3. **Confirm New Password** – enter the new user created letters or numbers ✓ At least one **lowercase letter**  password a second time ✓ At least one **symbol** that isn't a Current Password letter or number New Password **Passwords are good for 90 days**  Your password has expired  $\checkmark$  Cannot contain login name, first Confirm New Password Please create a new one name, middle name, last name, to protect your child's data and you will be **X** Cancel date of birth, personal id, or only  $\mathbb{R}$  or prompted to change your password. sequential letters or numbers. This will allow you to use the '*I forgot my password*' **Security Preferences Update** To enable self serve password recovery, please provide the following function on the logon page, should you need to reset your information password. 1. Enter your **Primary Email address**. Primary email This email address will be used to receive a new password if you forget your password. Security question 2. Choose a **Security Question** Security answer Confirm answer 3. Enter your **Security Answer** then confirm your security answer. (Case Sensitive) **C** Submit **X** Cancel 4. Click **Submit**